**การติดตั้ง Joomla (V 1.5.23)**

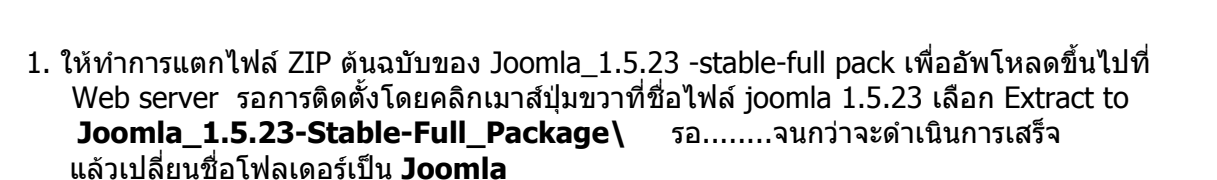

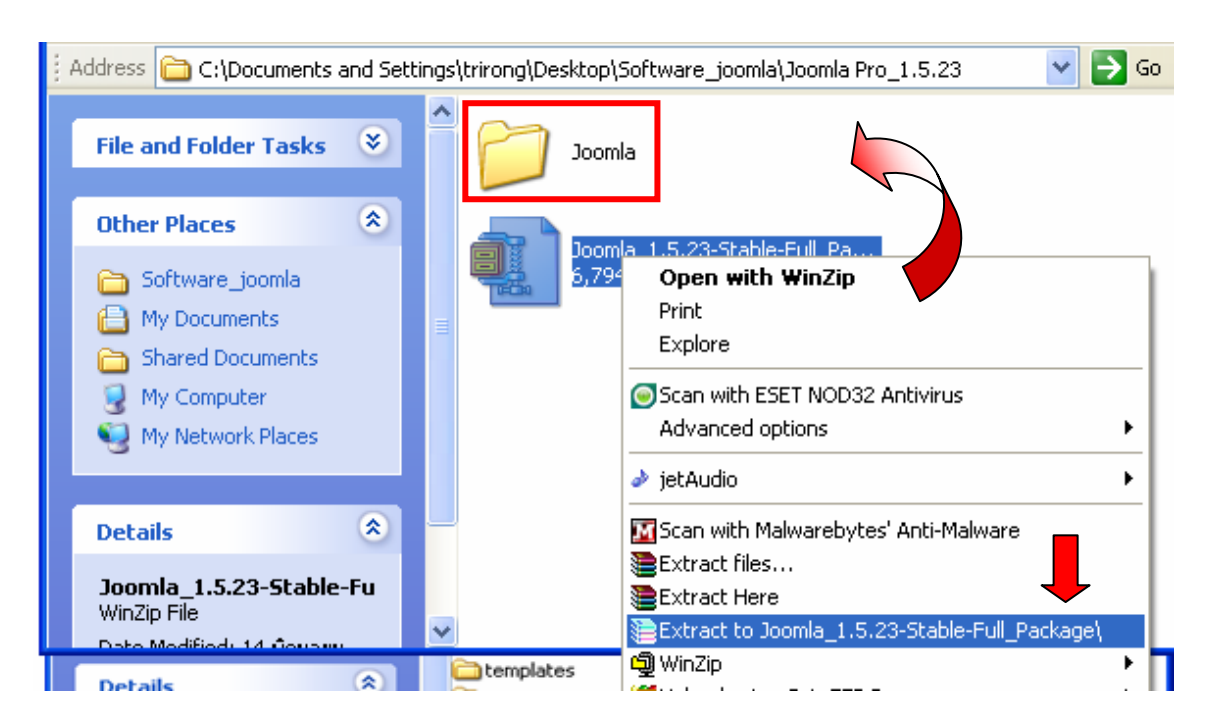

ี่ 2. เมื่อแตกไฟล์บีบอัด joomla แล้ว จะมีส่วนประกอบโฟลเดอร์และแฟ้มข้อมูลภายในดังรูป เพื่อใช้ ในการตดติ ั้ง

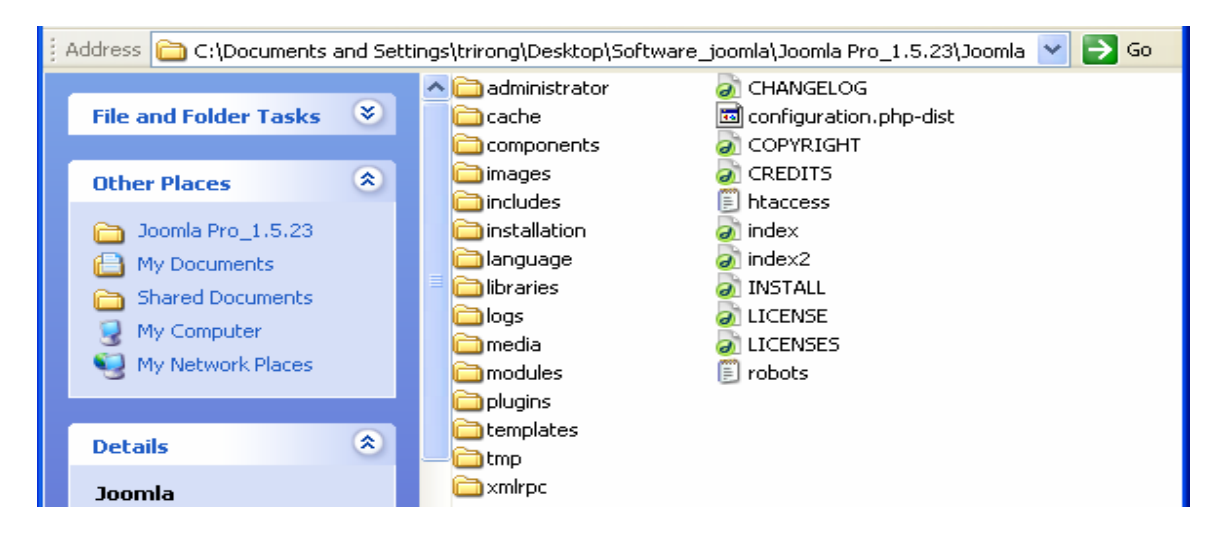

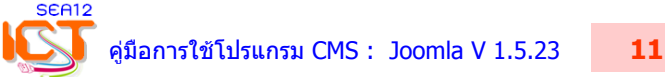

3. คัดลอกโฟลเดอร Joomla เพื่ออัพโหลดขึ้น Web Server โดยคัดลอกไปวางในโฟลเดอร C:\AppServ\www (ถาเปน Server จริงตองใชโปรแกรม FTP ในการสงขอมูล)

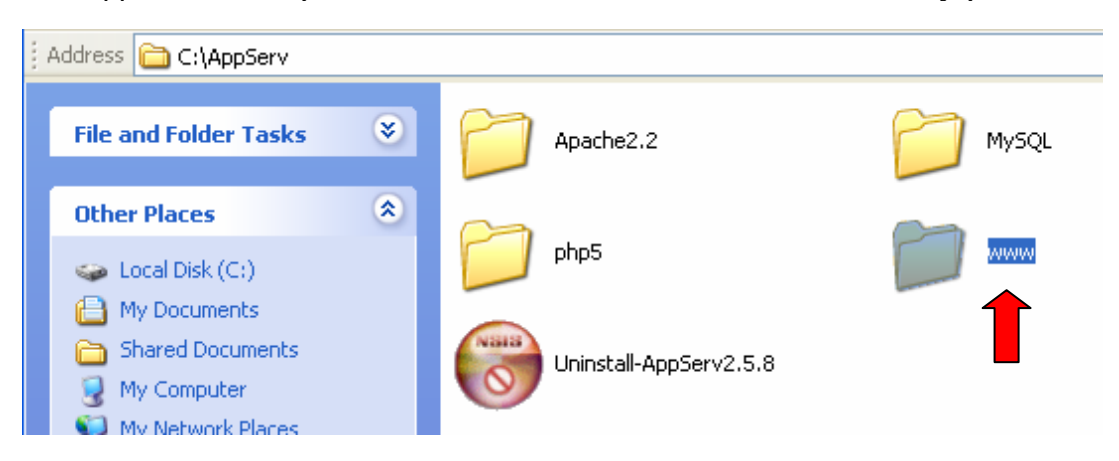

4. อัพโหลดโฟลเดอร Joomla ลงในโฟลเดอร www ของ Web Server

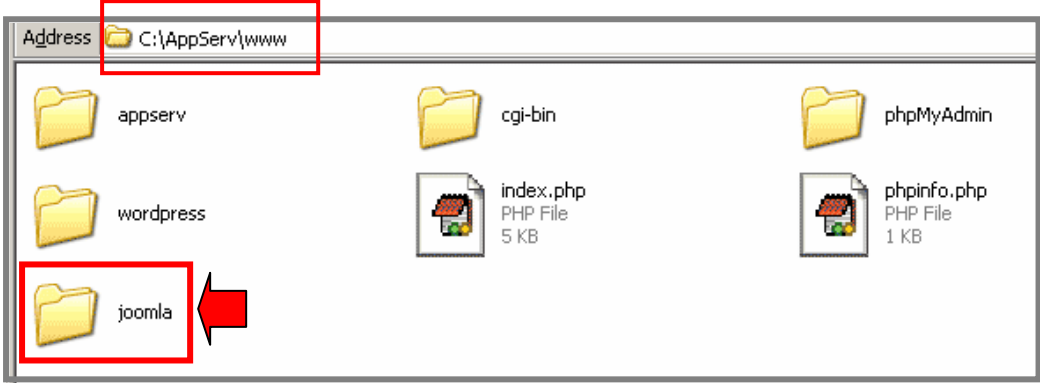

- เริ่มการติดตงโดยเป ั้ ด Browser ขึ้นมา พิมพ **http://localhost/**
- เลือก หัวขอ PHPMyAdmin Database Manager

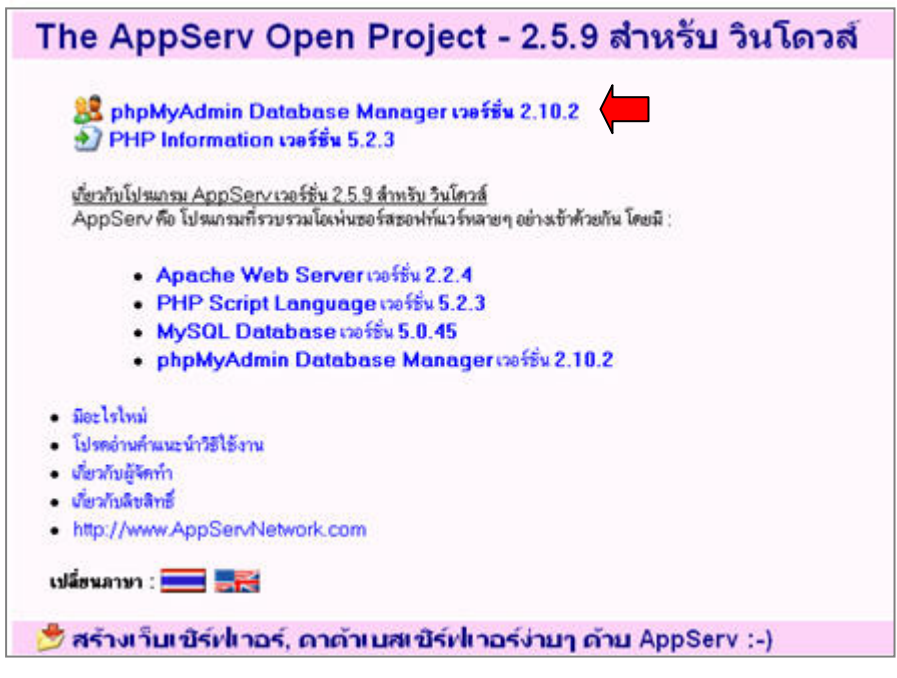

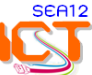

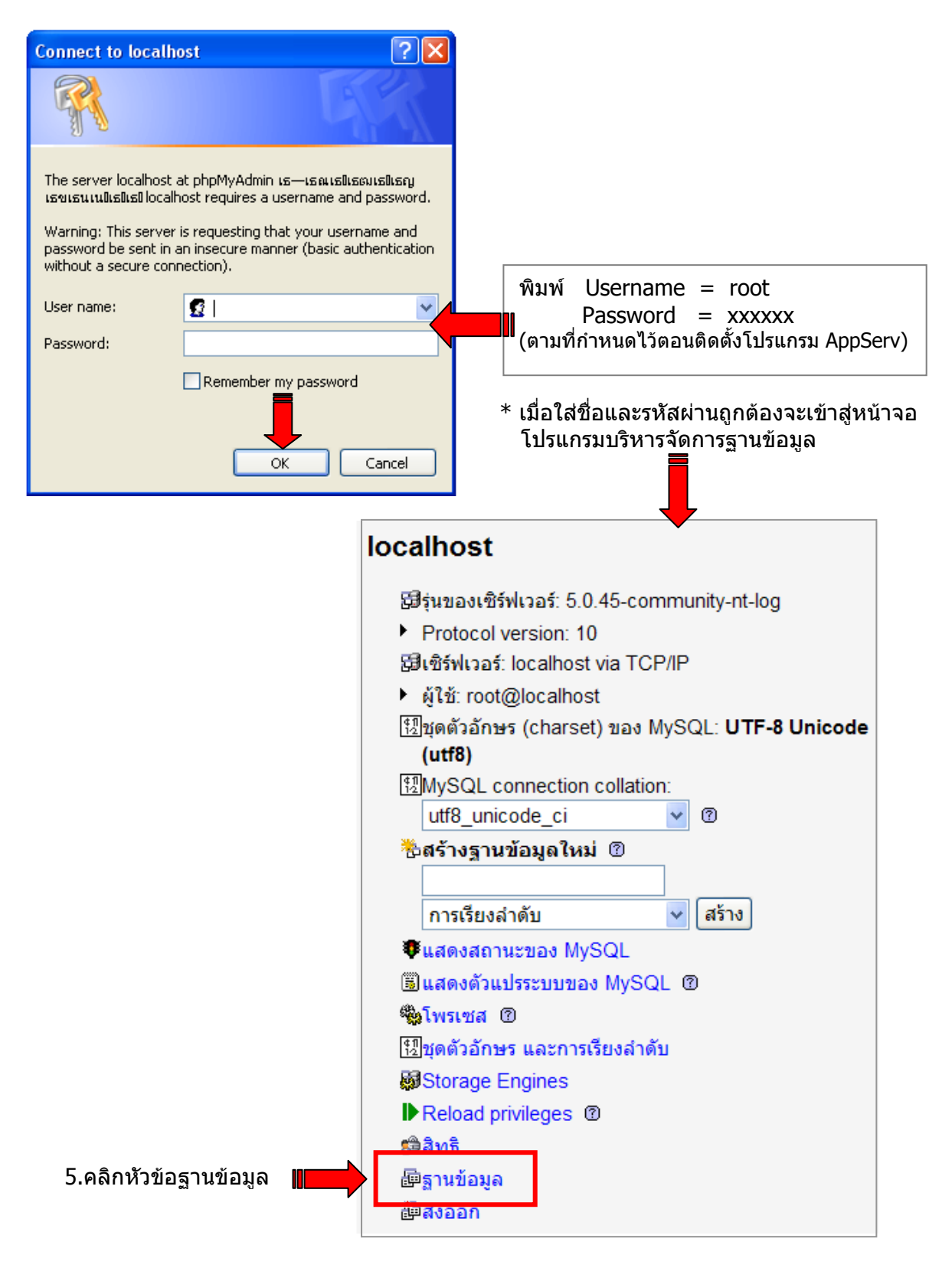

- ใสชื่อฐานขอมูลที่จะสราง โดยตั้งชื่อ **Joomladata** คลิกปุม **สราง >> ออกจากระบบ**

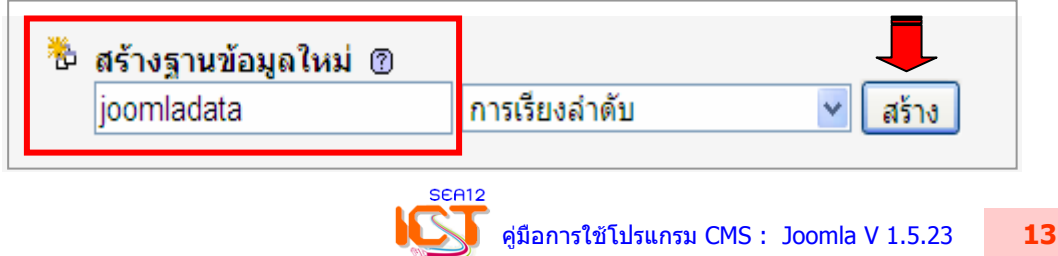

## 6. ดําเนินการติดตั้ง Joomla โดยพิมพ **http://localhost/joomla** กด Enter 6.1) เลือก **ภาษาไทย** > คลิกปุม **ถัดไป**

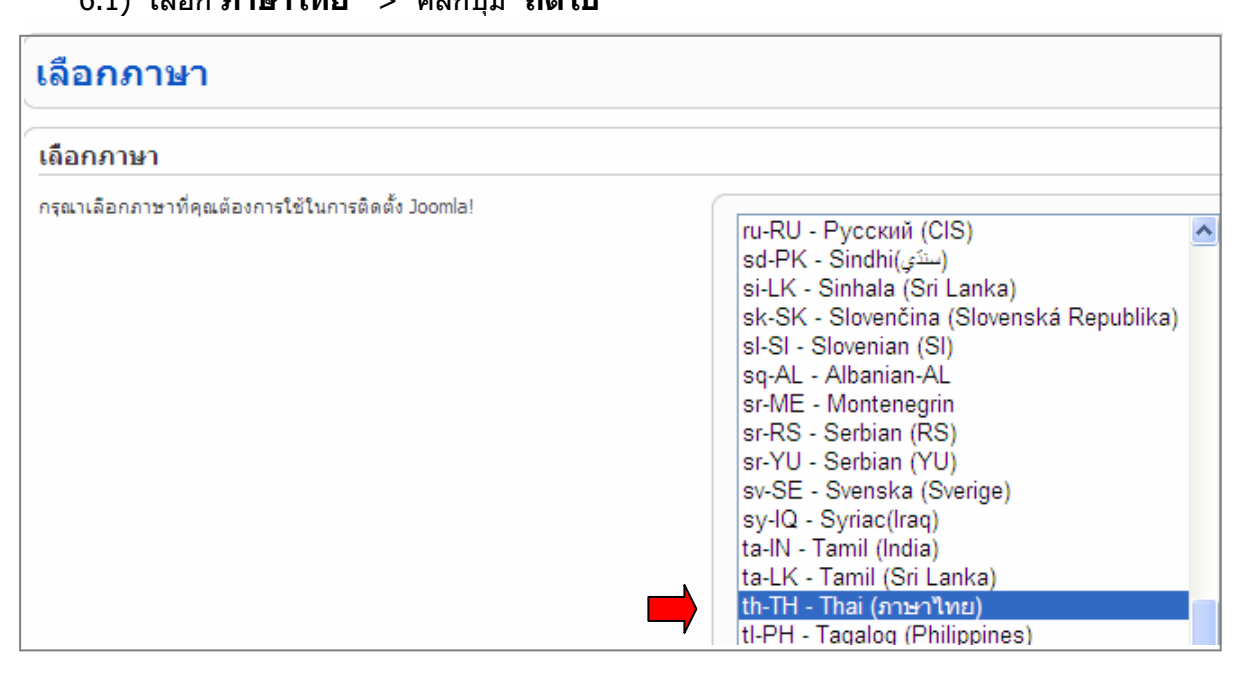

## 6.2) ตรวจสอบขอมูลระบบซึ่งจะแนะนําการติดตั้งโดยการปรับแกไฟล **php.ini** ใน windows

- display errors (แสดงขอผิดพลาด) = **off** (บรรทัดที่ 309)
- register\_globals = **off** (บรรทัดที่ 399)

\* สามารถปรับแกไดหลังติดตั้งเสร็จ > คลิกปุม **ถัดไป**

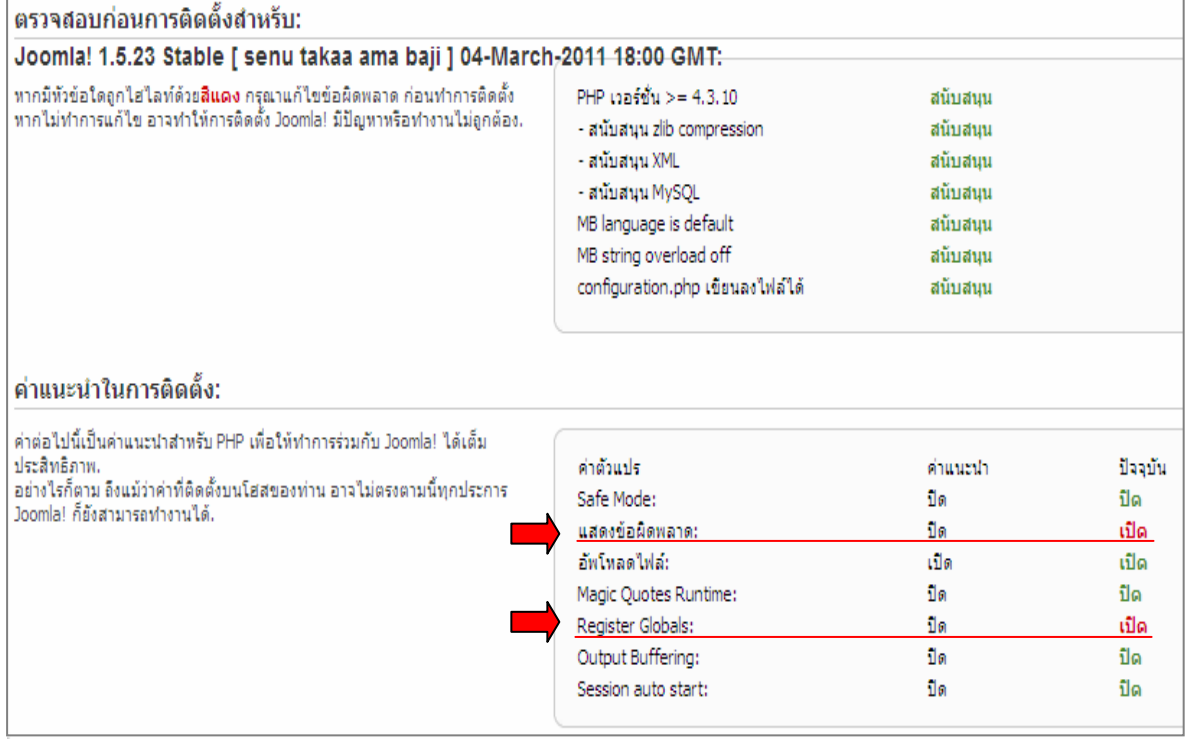

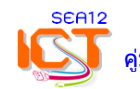

## 6.3) ตรวจสอบลิขสิทธิ์ คลิกปุม **ถัดไป**

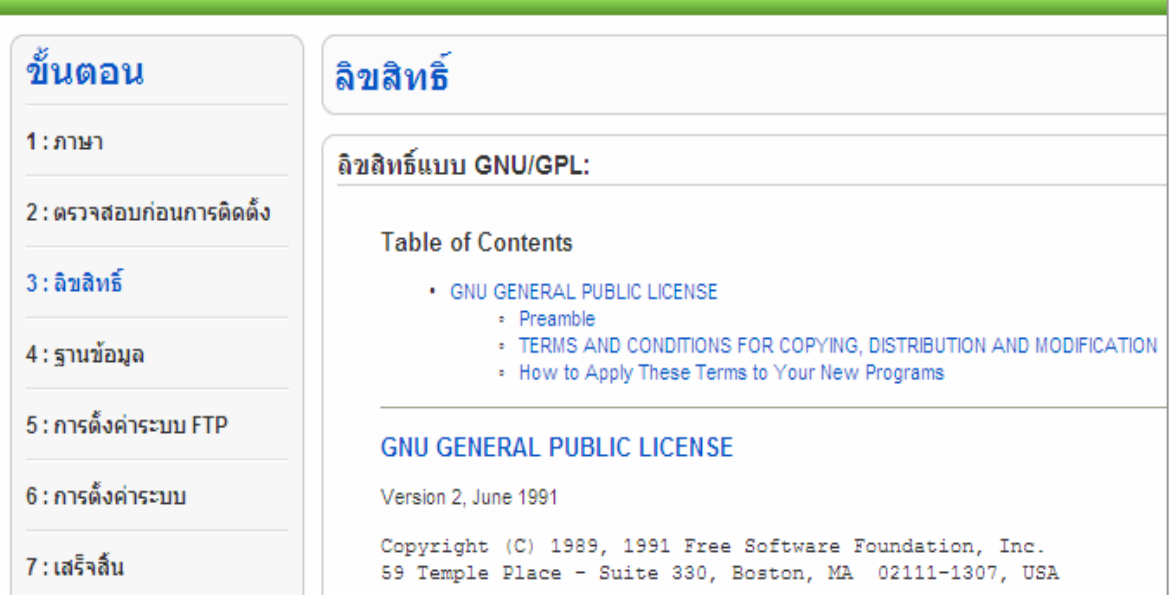

# 7. การตั้งคาพื้นฐาน ของฐานขอมูล

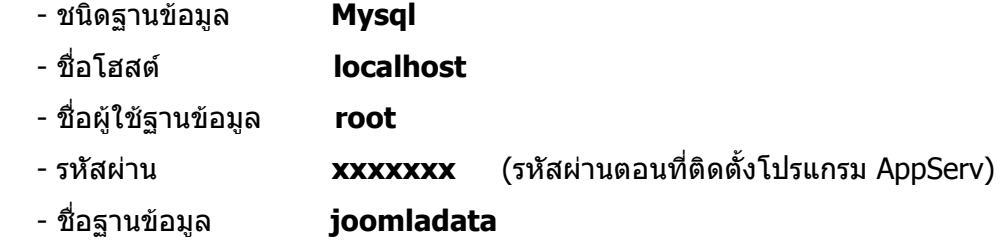

### คลิกปุม **ถัดไป**

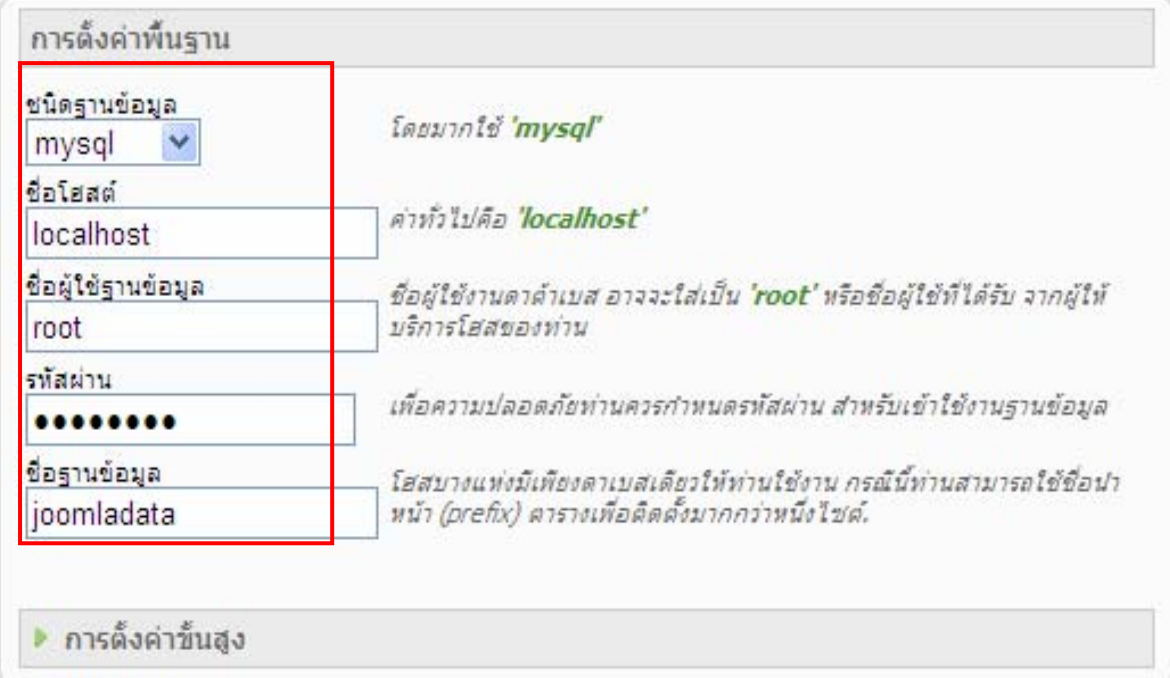

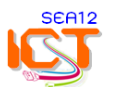

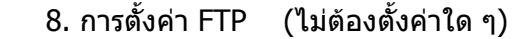

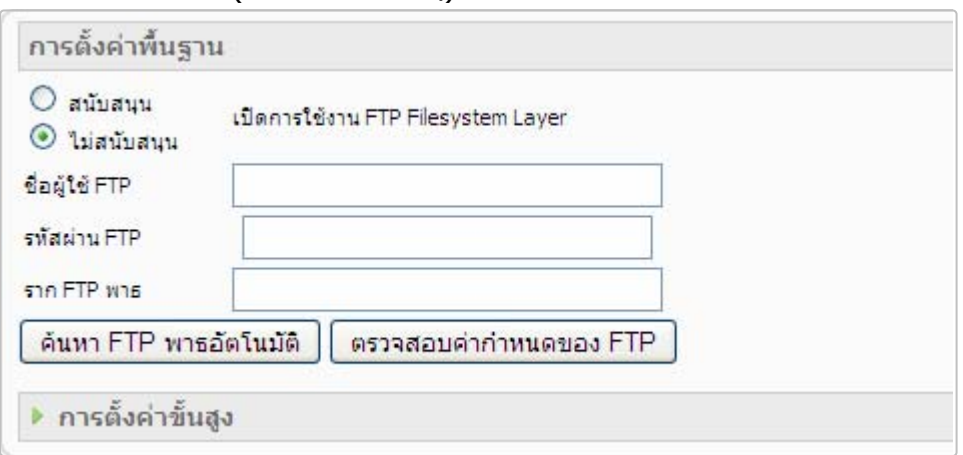

9. ใสขอมูลพื้นฐานและรหัสผานของระบบ

### 10. คลิกปุม **ติดตั้งขอมูลตัวอยาง** (สําคัญมากครับ!) > **ถัดไป**

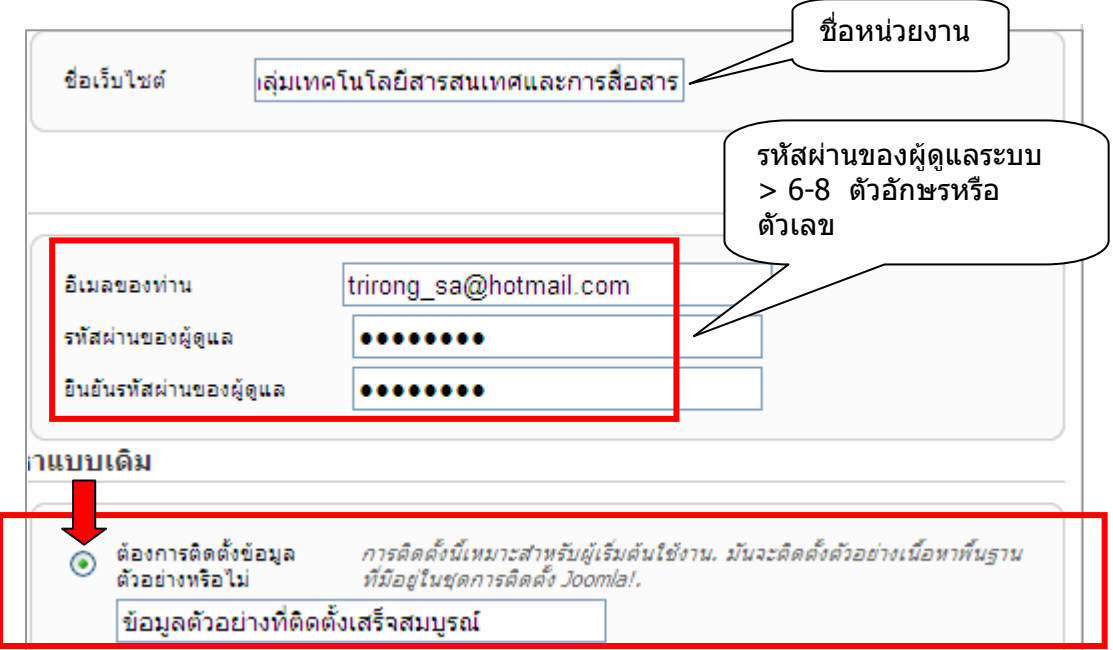

## \* การติดตั้งโปรแกรมเสร็จสมบูรณ

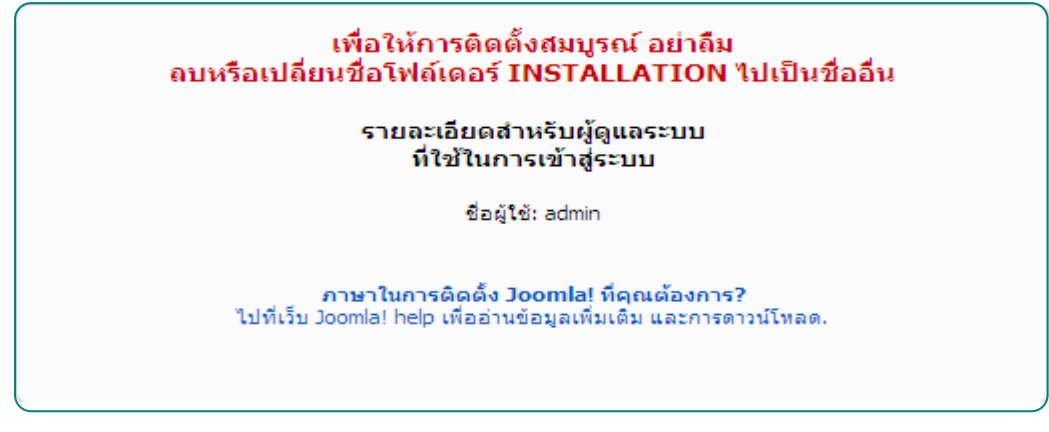

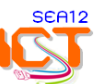

#### 11. ใหเปลี่ยนชื่อโฟลเดอร Installation เปนชื่ออื่น กอนการเขาสูระบบ โดยการเติมเลข 11 หลัง ้ชื่อโฟลเดอร์ Installation เพื่อไม่ให้โปรแกรมมีการอ่านคำสั่งติดตั้งซ้ำ

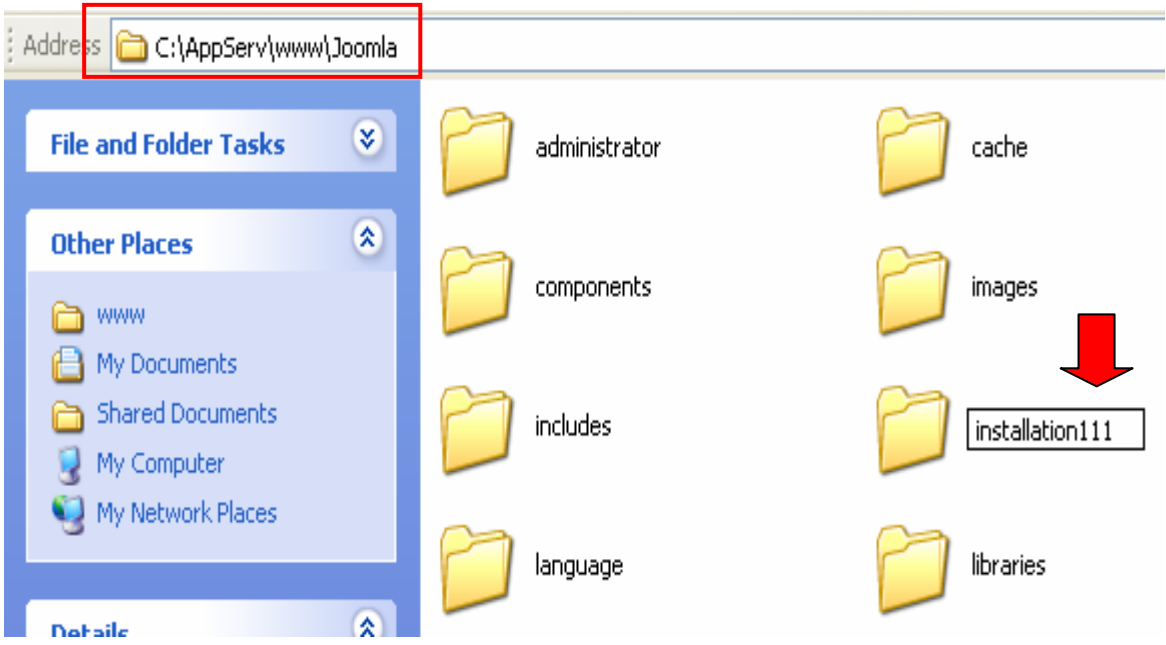

### 12. การทดสอบการใชงาน โดยคลิกที่ปุม **ดูหนาเว็บไซต** เพื่อตรวจสอบการแสดงผลของเว็บไซต

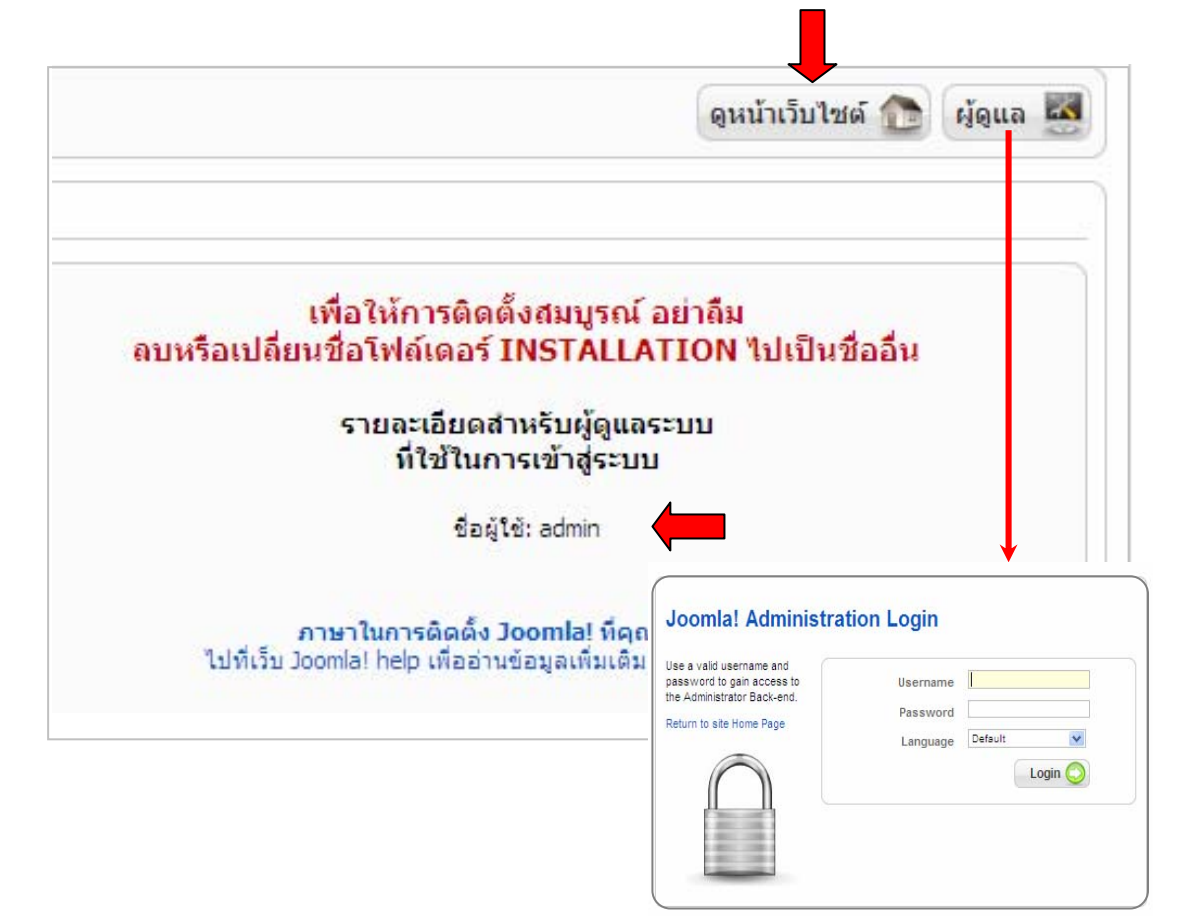

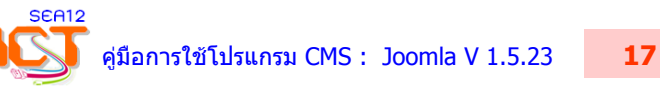

## $*$  หน้าเว็บไซต์หลังจากการติดตั้ง Joomla เสร็จสิ้น ซึ่งเป็นค่าเริ่มต้นของ Joomla  $*$

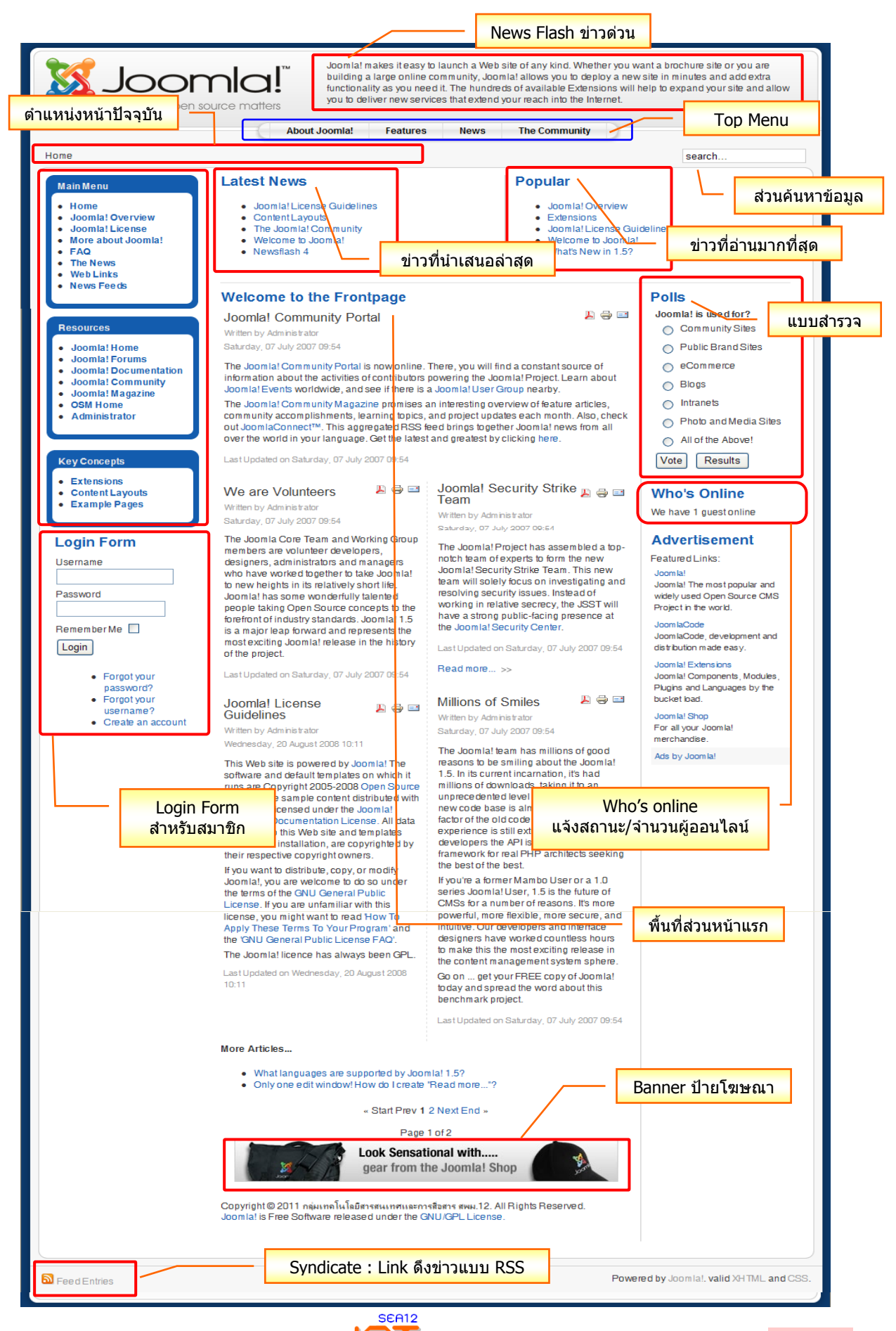

คูมือการใชโปรแกรม CMS : Joomla V 1.5.23 **18**